# **Odace - Thermostat connecté filaire 2 A Guide d'utilisation de l'appareil**

**Informations sur les caractéristiques et fonctionnalités de l'appareil.**

**08/2023**

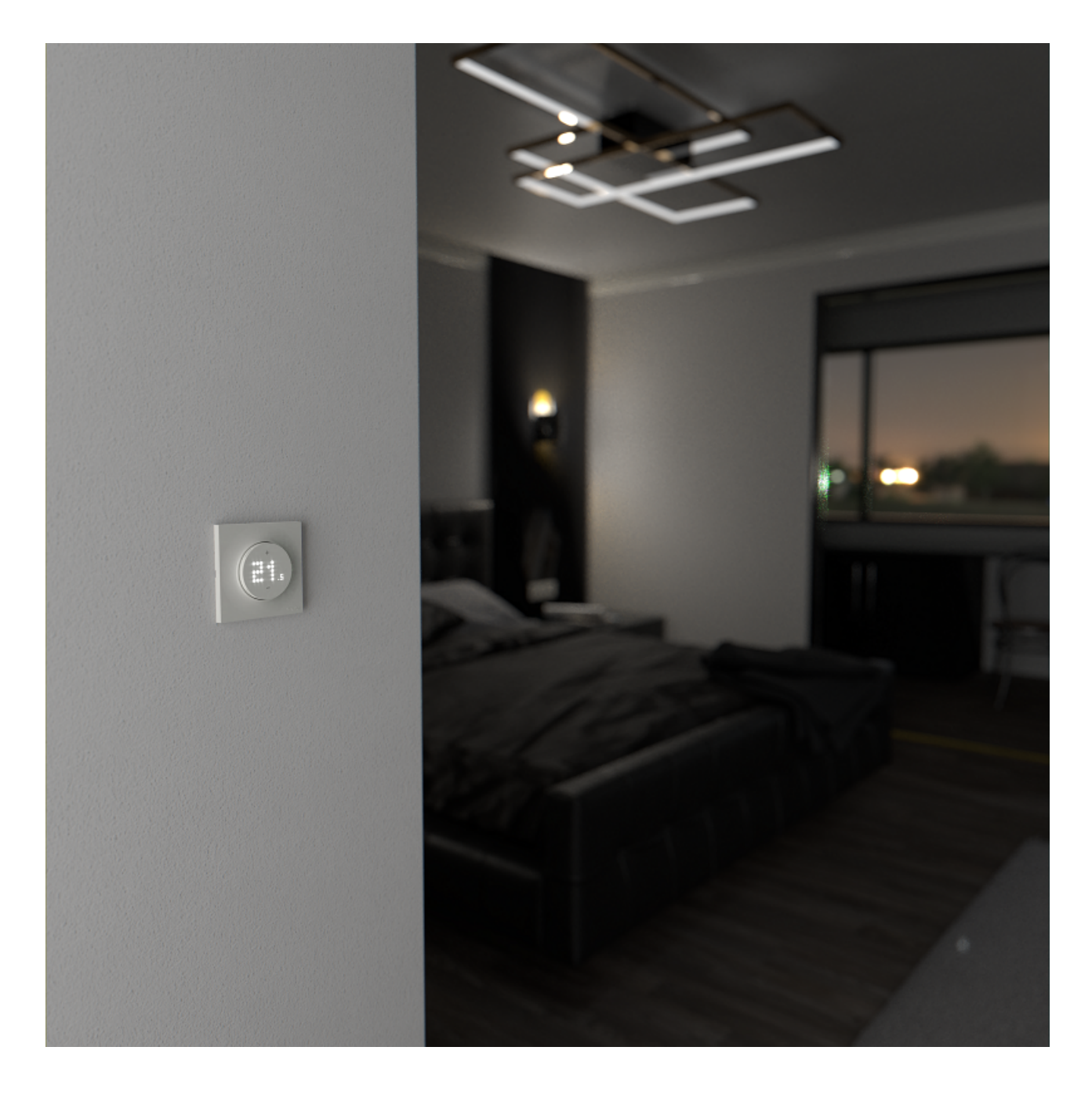

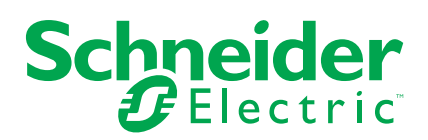

## **Mentions légales**

La marque Schneider Electric et toutes les marques de commerce de Schneider Electric SE et de ses filiales mentionnées dans ce guide sont la propriété de Schneider Electric SE ou de ses filiales. Toutes les autres marques peuvent être des marques de commerce de leurs propriétaires respectifs. Ce guide et son contenu sont protégés par les lois sur la propriété intellectuelle applicables et sont fournis à titre d'information uniquement. Aucune partie de ce guide ne peut être reproduite ou transmise sous quelque forme ou par quelque moyen que ce soit (électronique, mécanique, photocopie, enregistrement ou autre), à quelque fin que ce soit, sans l'autorisation écrite préalable de Schneider Electric.

Schneider Electric n'accorde aucun droit ni aucune licence d'utilisation commerciale de ce guide ou de son contenu, sauf dans le cadre d'une licence non exclusive et personnelle, pour le consulter tel quel.

Les produits et équipements Schneider Electric doivent être installés, utilisés et entretenus uniquement par le personnel qualifié.

Les normes, spécifications et conceptions sont susceptibles d'être modifiées à tout moment. Les informations contenues dans ce guide peuvent faire l'objet de modifications sans préavis.

Dans la mesure permise par la loi applicable, Schneider Electric et ses filiales déclinent toute responsabilité en cas d'erreurs ou d'omissions dans le contenu informatif du présent document ou pour toute conséquence résultant de l'utilisation des informations qu'il contient.

# Table des matières

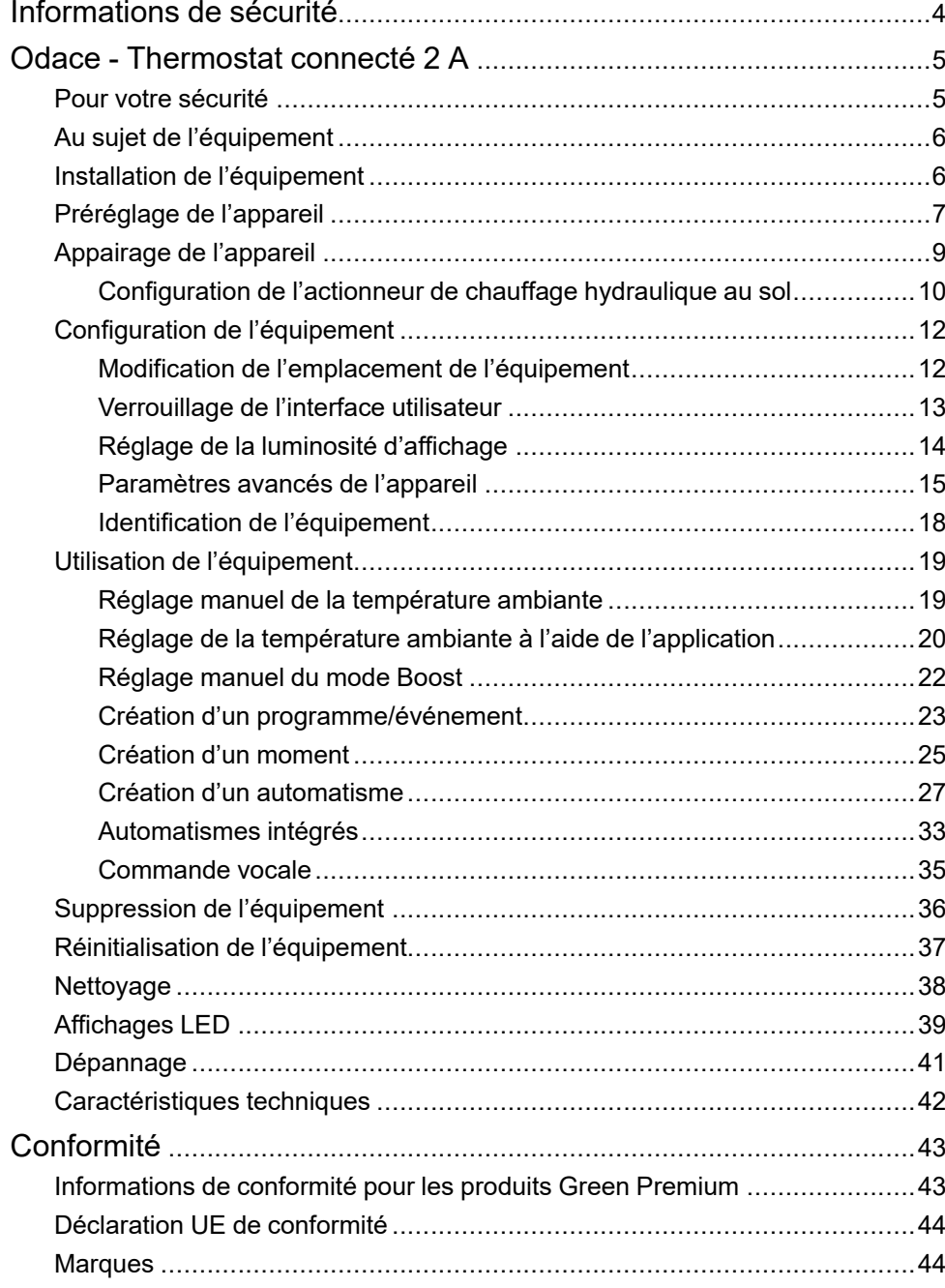

## <span id="page-3-0"></span>**Informations de sécurité**

### **Informations importantes**

Il est nécessaire de lire attentivement ces instructions et de se familiariser avec l'appareil avant d'essayer de l'installer, de l'utiliser, de l'entretenir ou de procéder à sa maintenance. Les messages spéciaux suivants peuvent figurer dans ce manuel ou sur l'équipement pour mettre en garde contre des risques potentiels ou pour attirer l'attention sur des informations qui clarifient ou simplifient une procédure.

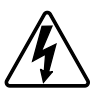

L'ajout de l'un des symboles à une étiquette de sécurité « Danger » ou « Avertissement » indique qu'il existe un danger électrique qui peut entraîner des blessures si les instructions ne sont pas respectées.

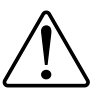

Il s'agit du symbole d'alerte de sécurité. Il est utilisé pour alerter sur des risques potentiels de blessure. Respectez toutes les consignes de sécurité accompagnant ce symbole pour éviter tout risque de blessure ou de mort.

### **AADANGER**

**DANGER** indique une situation dangereuse qui, si elle n'est pas évitée, **peut entraîner** la mort ou des blessures graves.

**Le non-respect de ces instructions provoquera la mort ou des blessures graves.**

### **AVERTISSEMENT**

**AVERTISSEMENT** indique une situation dangereuse qui, si elle n'est pas évitée, **peut entraîner** la mort ou des blessures graves.

### **ATTENTION**

**ATTENTION** indique une situation dangereuse qui, si elle n'est pas évitée, **peut entraîner** des blessures légères ou modérées.

### *AVIS*

Le terme REMARQUE est utilisé pour aborder des pratiques qui ne sont pas liées à une blessure physique.

# <span id="page-4-0"></span>**Odace - Thermostat connecté 2 A**

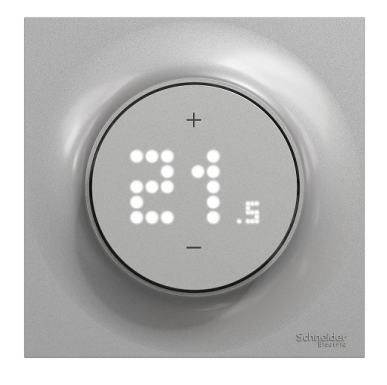

S5x0619

### <span id="page-4-1"></span>**Pour votre sécurité**

### **AADANGER**

#### **RISQUE DE DÉCHARGE ÉLECTRIQUE, D'EXPLOSION OU DE COUP D'ARC**

L'installation électrique répondant aux normes de sécurité doit être effectuée par des professionnels compétents. Les professionnels compétents doivent justifier de connaissances approfondies dans les domaines suivants :

- Raccordement aux réseaux d'installation.
- Raccordement de plusieurs appareils électriques.
- Pose de câbles électriques.
- Normes de sécurité, règles et réglementations locales pour le câblage.

**Le non-respect de ces instructions provoquera la mort ou des blessures graves.**

## **AADANGER**

#### **RISQUE DE BLESSURES FATALES PAR DÉCHARGE ÉLECTRIQUE**

La sortie peut contenir un courant électrique même lorsque la charge est désactivée.

- Débranchez le fusible du circuit d'entrée avant de travailler sur l'appareil.
- Assurez-vous que l'entrée secteur est équipée d'une protection électrique appropriée.

**Le non-respect de ces instructions provoquera la mort ou des blessures graves.**

### <span id="page-5-0"></span>**Au sujet de l'équipement**

Le thermostat connecté Odace 2 A (ci-après dénommé **thermostat** ) est principalement utilisé pour les applications de chauffage et de refroidissement hydrauliques, telles que le chauffage au sol et le chauffage par radiateur hydrauliques.

#### **Caractéristiques du thermostat :**

- Mesure et contrôle de la température ambiante
- Afficheurs à matrice de points (température ambiante actuelle et température réglée)
- Verrouillage de l'équipement
- Protection des vannes
- Permutation chauffage / refroidissement
- Commande sans tension ou sous tension, normalement ouvert ou normalement fermé
- Programmation intelligente via une application Wiser Home

### **Éléments de fonctionnement**

- A. Afficheur à matrice de points
	- LED de connectivité sans fil  $(\widehat{\mathcal{S}})$
	- LED de demande de chauffage et de refroidissement  $(\frac{\mathcal{W}}{\mathcal{W}})$ **SUGGESTION:** Toutes les LED sont expliquées dans le chapitre [Comportement](#page-38-0) des LED, page 39.

B. Bouton : **+** et **–**

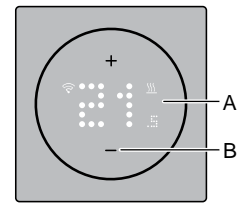

## <span id="page-5-1"></span>**Installation de l'équipement**

Reportez-vous aux instructions d'installation du **[Thermostat](https://download.schneider-electric.com/files?p_Doc_Ref=S5x0619_HW) connecté 2 A** fourni avec ce produit.

## <span id="page-6-0"></span>**Préréglage de l'appareil**

Vous pouvez prérégler le thermostat à la première mise sous tension ou immédiatement après une réinitialisation aux paramètres d'usine. Le thermostat nécessitera la sélection d'un préréglage pour préconfigurer les paramètres en fonction de ce que le thermostat commande directement, ce qui permet au thermostat de fonctionner correctement pour le cas d'utilisation prévu. La sélection du préréglage est un processus manuel et tous les préréglages utilisent un algorithme de régulation PI qui fournit des résultats très stables.

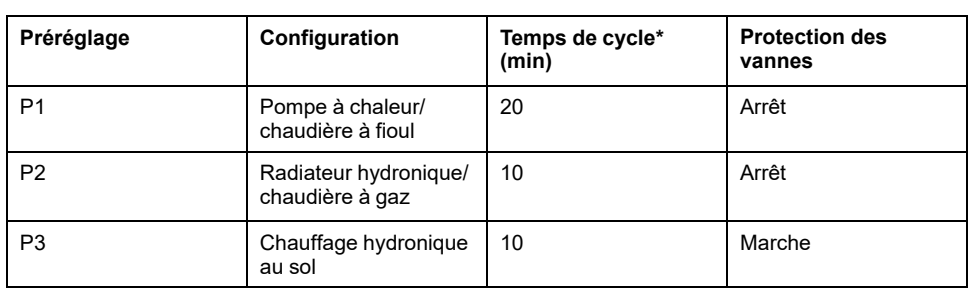

#### **Vous pouvez choisir l'une des trois configurations prédéfinies suivantes :**

**\*Temps de cycle :**Ce paramètre détermine la durée de chaque cycle Marche/ Arrêt du relais de sortie. Le pourcentage de ce temps de cycle pendant lequel le relais est activé varie en fonction de la demande. Un temps de cycle plus long peut être plus approprié pour des surfaces de chauffage lentes, telles qu'un sol en béton. Un temps de cycle court est plus approprié pour des surfaces de chauffage plus rapides, telles qu'un panneau de chauffage électrique.

#### **Configuration initiale préréglée (par défaut)**

Lors de la première mise sous tension du thermostat ou immédiatement après une réinitialisation aux paramètres d'usine, par défaut, « **P1** » clignote sur les LED de la matrice pour indiquer que le préréglage (**P1**) est sélectionné afin de fournir la configuration initiale.

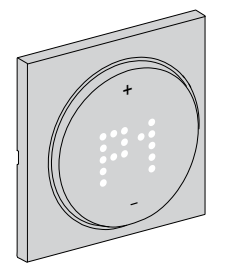

#### **Modification de la valeur de préréglage**

Lorsque vous actionnez le bouton **+**, la valeur préréglée est augmentée de 1 unité et lorsque vous actionnez le bouton **-**, la valeur préréglée est diminuée de 1 unité.

**Par exemple**, lorsque vous actionnez le bouton +, le préréglage P1 devient P2 et si vous continuez d'actionner le bouton +, le préréglage passe à P3.

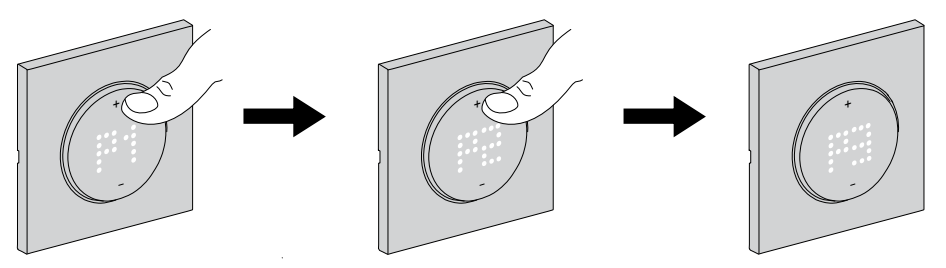

De même, lorsque vous actionnez le bouton **–**, le préréglage P3 passe à P2, et si vous continuez d'actionner le bouton **–**, le préréglage passe à P1.

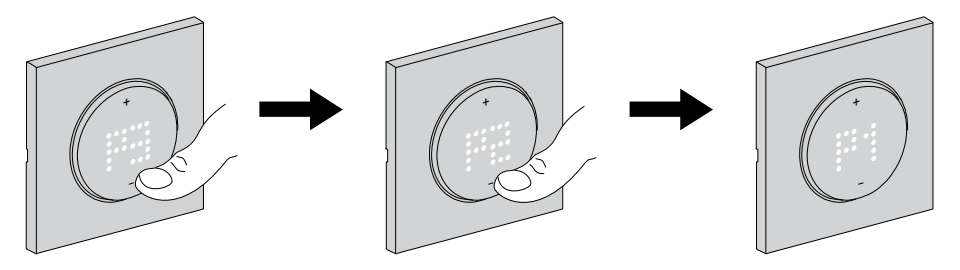

#### **Confirmation du préréglage**

Sélectionnez le préréglage qui répond à vos besoins à l'aide des boutons **+/-**, puis maintenez les boutons **+/-** enfoncés simultanément pendant > 1 s pour confirmer la sélection.

Par **exemple**, P1 est confirmé.

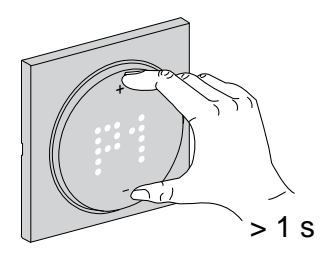

## <span id="page-8-0"></span>**Appairage de l'appareil**

À l'aide de l'application Wiser Home, vous pouvez appairer votre thermostat avec la **passerelle Wiser** pour accéder au thermostat et le commander. Pour appairer le thermostat :

- 1. Sur la page d'accueil, appuyez sur  $\bigotimes$ .
- 2. Appuyez sur l'onglet **Appareils > >Chauffage**.
- 3. Appuyez sur  $\cup$  > Suivant.

L'écran suivant présente le processus d'appairage du thermostat.

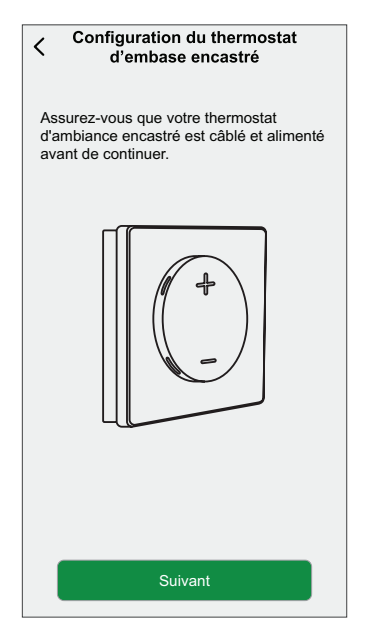

4. Sur le thermostat, actionnez les boutons **+** et **–** et maintenez-les enfoncés (> 3 s) simultanément jusqu'à ce que **Jn** s'affiche sur l'appareil.

La LED  $\widehat{\mathcal{S}}$  sans fil clignote en orange lors de l'appairage.

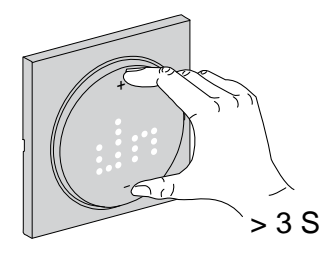

5. Patientez quelques secondes jusqu'à ce que la LED sans fil  $\widehat{\diamond}$  du thermostat devienne verte.

> **NOTE:** La LED  $\widehat{\mathcal{S}}$  sans fil du thermostat devient rouge si le thermostat ne parvient pas à se connecter. Pour plus d'informations, reportez-vous à la section [Dépannage,](#page-40-0) page 41.

Une fois l'appairage réussi, l'application affiche l'état d'appairage de l'appareil.

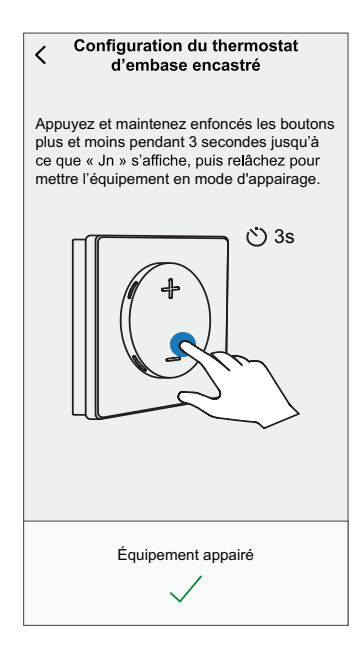

6. Affectez un thermostat à la pièce, puis appuyez sur **Envoyer**.

**NOTE:** Si le thermostat est préréglé sur P3 (chauffage hydronique au sol) et qu'il est connecté à un actionneur de chauffage hydraulique au sol Wiser, attribuez-lui une pièce et appuyez sur **Suivant** pour configurer le chauffage hydraulique au sol. Voir [Configuration](#page-9-0) de l'actionneur de chauffage [hydraulique](#page-9-0) au sol, page 10 pour terminer la configuration.

### <span id="page-9-0"></span>**Configuration de l'actionneur de chauffage hydraulique au sol**

Lorsque le préréglage du thermostat est réglé sur P3 (chauffage hydronique au sol) et qu'il est connecté à un actionneur de chauffage hydraulique au sol Wiser, le processus d'appairage continue de configurer le système de chauffage hydraulique au sol. Le thermostat utilisera le chauffage hydraulique au sol pour commander la température ambiante.

Voir Appairage de l'appareil.

1. Attribuez une pièce au thermostat une fois qu'il a été appairé, puis appuyez sur **Suivant** pour configurer le chauffage hydraulique au sol.

**NOTE:** Pour le processus d'appairage, voir « Appairage de l'appareil ».

2. Appuyez sur **Périphérique de sortie** (A) pour faire apparaître le menu déroulant et sélectionnez le chauffage hydraulique au sol (B) dans la liste des appareils connectés au thermostat.

**NOTE: Relais intégré** est sélectionné par défaut comme périphérique de sortie, il n'y a pas d'autres paramètres pour celui-ci.

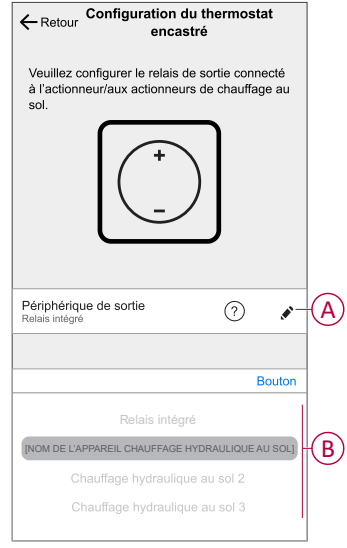

- 3. Appuyez sur **Canaux** (C) et sélectionnez le canal qui commande la pièce où se trouve le thermostat.
- 4. Activez l'interrupteur à bascule (D) si vous souhaitez surveiller la température du sol à l'aide d'une sonde de chauffage hydraulique au sol.

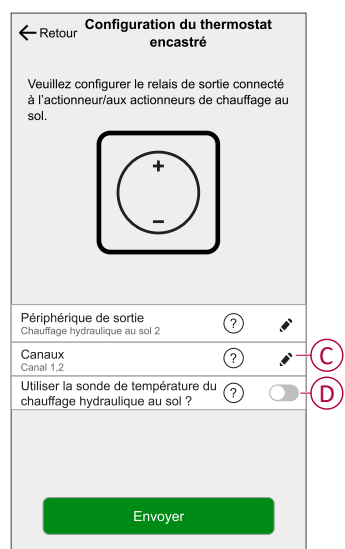

5. Appuyez sur **Envoyer**.

Le thermostat est maintenant répertorié sous l'onglet « Pièce ».

## <span id="page-11-0"></span>**Configuration de l'équipement**

### <span id="page-11-1"></span>**Modification de l'emplacement de l'équipement**

À l'aide de l'application Wiser Home, vous pouvez modifier l'emplacement du thermostat.

Pour modifier l'emplacement du thermostat :

- 1. Sur la page d'accueil, appuyez sur  $\bigotimes$ .
- 2. Appuyez sur **Appareils > > Emplacement** (A) pour afficher l'une des options suivantes :
	- Pour créer une nouvelle pièce, saisissez le nom de la pièce (B) et appuyez sur **Envoyer**.
	- Modifier l'emplacement de l'équipement (C).

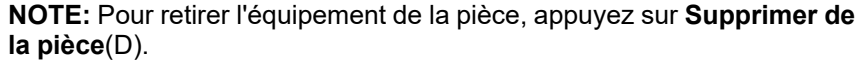

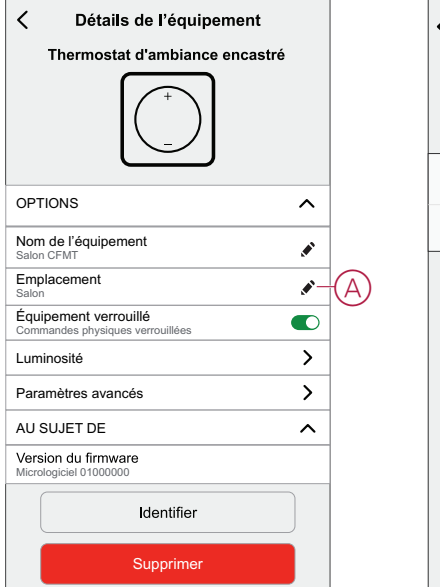

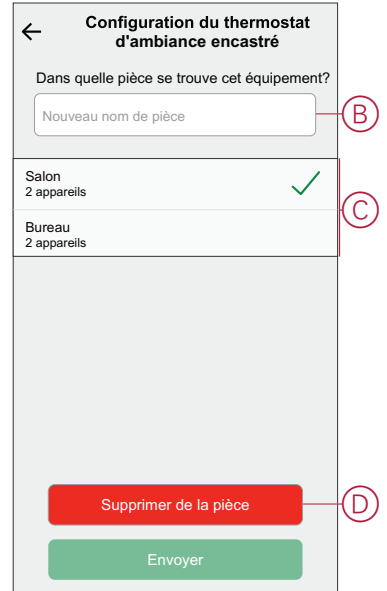

### <span id="page-12-0"></span>**Verrouillage de l'interface utilisateur**

À l'aide de l'application Wiser Home, vous pouvez verrouiller les commandes du thermostat . Cela empêche les enfants de changer les températures de votre pièce en jouant avec le thermostat.

Pour verrouiller ou déverrouiller le thermostat :

- 1. Sur la page d'accueil, appuyez sur  $\overset{\leftrightarrow}{\leftrightarrow}$ .
- 2. Appuyez sur **Appareils > > Appareil verrouillé** (A) pour verrouiller ou déverrouiller la commande du thermostat.

**SUGGESTION:** Lorsque le verrouillage du thermostat est actif,  $\bigodot$ s'affiche à côté du thermostat.

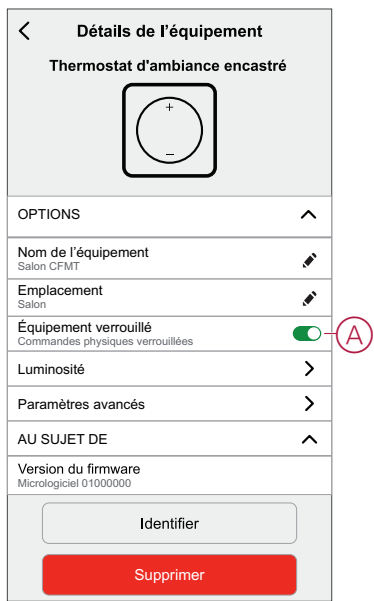

### <span id="page-13-0"></span>**Réglage de la luminosité d'affichage**

À l'aide de l'application Wiser Home, vous pouvez régler la luminosité de l'afficheur du thermostat, par exemple active (luminosité pendant l'interaction) et inactive (luminosité après 60 secondes d'inactivité). Réglage de la luminosité de l'afficheur du thermostat :

- 1. Sur la page d'accueil, appuyez sur  $\mathbb{S}^3$ .
- 2. Appuyez sur **Appareils > > Luminosité** (A) pour régler la luminosité active et inactive à l'aide de la barre coulissante (B).

#### **NOTE:**

- La luminosité active par défaut de l'écran est de 100 %. La plage est de 1 % à 100 % et la précision de réglage de 1 %.
- La luminosité inactive par défaut de l'écran est de 0 %. La plage est de 0 % à 100 %, la précision de réglage est de 1 % et doit être <= luminosité active.

#### **Par exemple :**

**Autorisé** : La luminosité active et inactive peuvent être réglées sur 50 %. **Non autorisé** : Luminosité inactive réglée sur 60 % et luminosité active réglée sur 50 %.

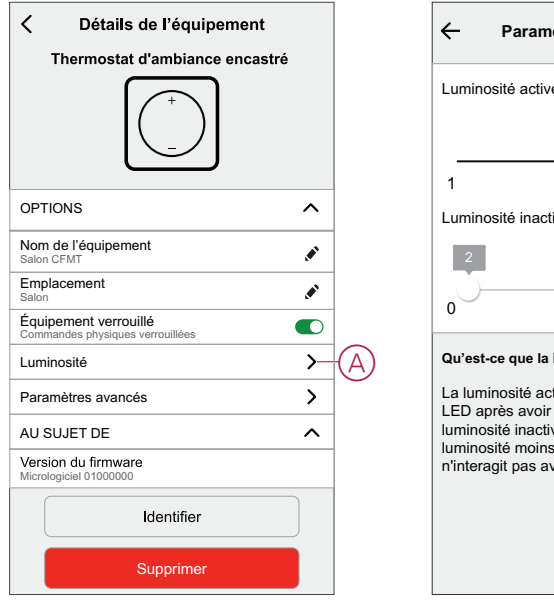

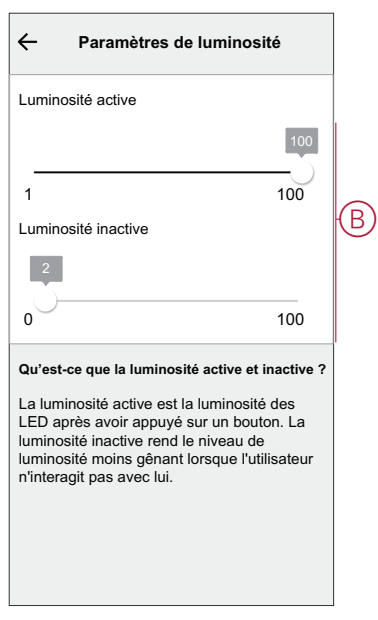

### <span id="page-14-0"></span>**Paramètres avancés de l'appareil**

L'application Wiser Home propose des paramètres avancés pour le thermostat. Ces paramètres comprennent des interrupteurs à bascule qui vous permettent d'activer ou de désactiver la protection des vannes, d'activer l'entrée de refroidissement et le relais de sortie, ainsi que de définir le temps de cycle et l'entrée universelle.

**NOTE:** Les modifications apportées aux paramètres avancés peuvent avoir un impact important sur votre système. Par conséquent, assurez-vous de bien comprendre leur impact avant d'appliquer toute modification aux paramètres avancés.

Pour modifier les paramètres avancés :

- 1. Sur la page d'accueil, appuyez sur  $\bigotimes$ .
- 2. Appuyez sur **Appareils > > Paramètres avancés** (A).

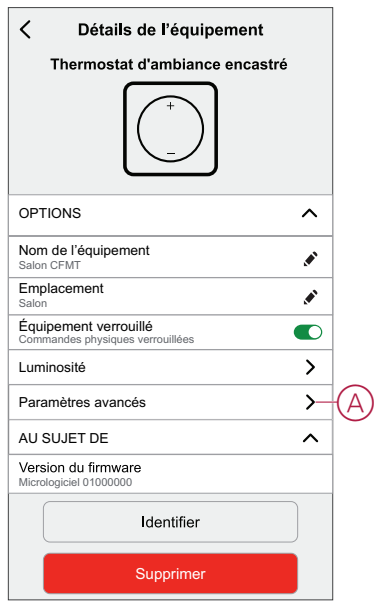

Lisez l'avertissement et appuyez sur **OK**.

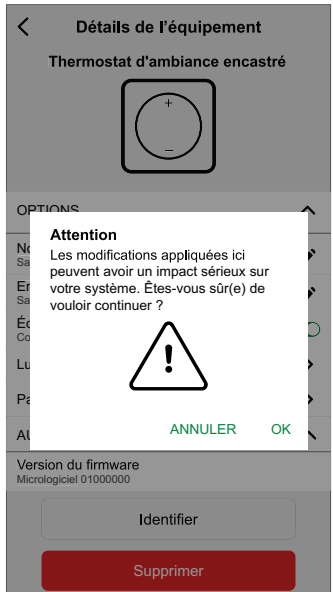

#### **Interrupteur à bascule**

Dans les paramètres avancés, vous pouvez activer ou désactiver n'importe quelle fonctionnalité à l'aide de l'interrupteur à bascule.

Appuyez sur l'interrupteur à bascule (B) pour activer ou désactiver l'une des fonctionnalités suivantes :

- **Protection des vannes** Activez la sortie toutes les deux semaines pour éviter la calcification des vannes.
- **Activation de l'entrée de refroidissement :**
- Activer l'entrée pour la détection du basculement vers le refroidissement.
- **Relais de sortie :**

Cette option permet de désactiver le relais, s'il est utilisé comme appareil de mesure de la température.

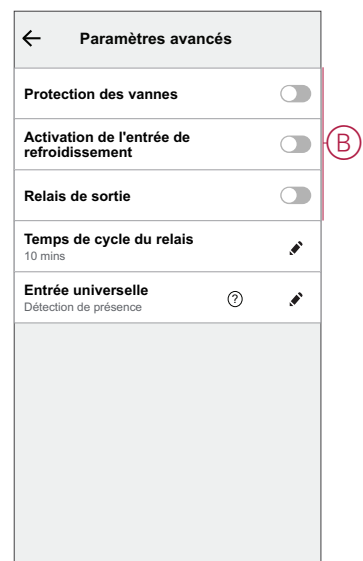

#### **Temps de cycle du relais**

Dans les paramètres avancés, vous pouvez choisir le temps de cycle de relais. Ce réglage détermine la durée de chaque cycle Marche/Arrêt du relais de sortie. Le pourcentage de ce temps de cycle pendant lequel le relais est activé varie en fonction de la demande. Un temps de cycle plus long peut être plus approprié pour des surfaces de chauffage lentes, telles qu'un sol en béton. Un temps de cycle court est plus approprié pour des surfaces de chauffage plus rapides, telles qu'un panneau de chauffage électrique.

Par exemple, 20 min = trois cycles par heure.

**NOTE:** Le temps de cycle du relais n'est visible que lorsque le relais de sortie est activé.

Appuyez sur **Temps de cycle du relais** (C) et choisissez l'une des durées (D) suivantes :

- 5 min
- 10 min
- 20 min
- 30 min

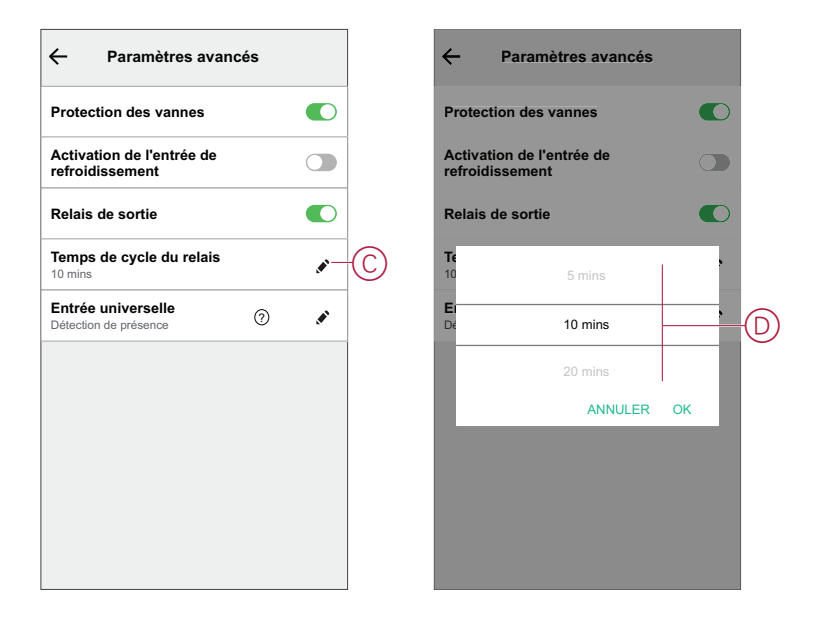

#### **Entrée universelle**

L'entrée universelle peut fournir une baisse de 2 degrés lorsque l'entrée est commandée par un temporisateur de baisse ou un capteur de proximité de la pièce. Dans les paramètres avancés, vous pouvez choisir l'entrée universelle.

Appuyez sur **Entrée universelle** (E) et choisissez l'un des modes (F) suivants :

- Désactivé
- Détection de présence
- Baisse

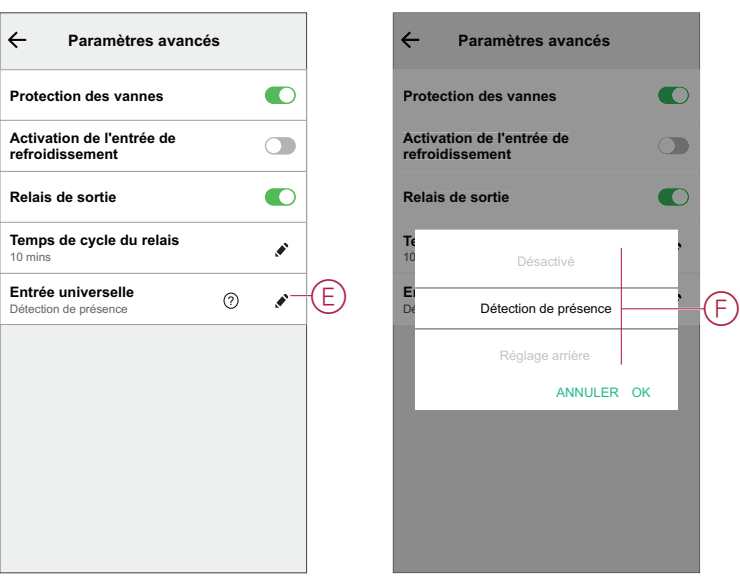

### <span id="page-17-0"></span>**Identification de l'équipement**

À l'aide de l'application Wiser Home, vous pouvez identifier le thermostat à partir des autres équipements disponibles dans la pièce. Pour identifier le thermostat :

- 1. Sur la page d'accueil, appuyez sur  $\bigotimes$ .
- 2. Appuyez sur **Appareils > > Identification** (A).

**NOTE:** Les LED de thermostat de l'afficheur à matrice de points clignotent en blanc tandis que la LED de connectivité sans fil clignote en vert jusqu'à ce que vous cliquiez sur **Ok**.

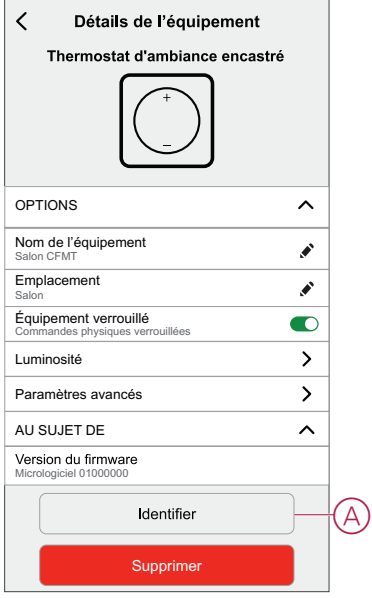

## <span id="page-18-0"></span>**Utilisation de l'équipement**

### <span id="page-18-1"></span>**Réglage manuel de la température ambiante**

La température ambiante peut être augmentée / diminuée manuellement à l'aide du bouton tactile du thermostat.

**Condition préalable** : Sélectionnez le [Préréglage,](#page-6-0) page 7.

- Sur le thermostat, appuyez sur le bouton « **+** » pour augmenter la température.
- Sur le thermostat, appuyez sur le bouton « **-** » pour diminuer la température.

**NOTE:** Lorsque le système est en mode de chauffage et que la valeur de consigne est supérieure à la température ambiante actuelle, la LED de demande est allumée en **rouge** pour indiquer que le mode chauffage est actif.

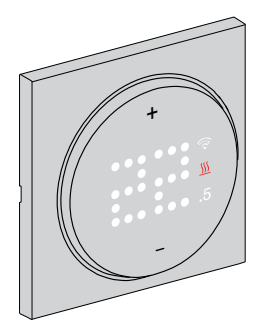

**NOTE:** Lorsque le système est en mode de refroidissement et que la valeur de consigne est inférieure à la température ambiante actuelle, la LED de demande est allumée en **bleu** pour indiquer que le mode de refroidissement est actif.

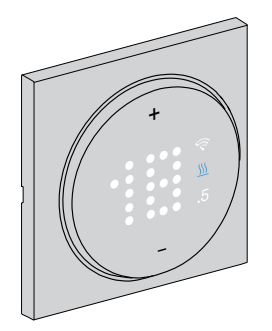

### <span id="page-19-0"></span>**Réglage de la température ambiante à l'aide de l'application**

À l'aide de l'application Wiser Home, vous pouvez ajuster la température ambiante pour le chauffage et le refroidissement.

#### **Chauffage**

- 1. Sur la page d'accueil, appuyez sur **Tout** ou sur l'onglet Pièce.
- 2. Pour sélectionner un thermostat, appuyez sur
- 3. Utilisez le curseur et réglez la température ambiante pour le chauffage.

#### **NOTE:**

- $\cdot$  Le  $\bullet$  indique que la température ambiante est inférieure à la température souhaitée (valeur de consigne),le chauffage est donc activé.
- Le  $\Omega$  indique que la température ambiante est supérieure à la température souhaitée (valeur de consigne), le chauffage est donc éteint.

**SUGGESTION:** En appuyant sur  $\overleftrightarrow{O}$ , vous pouvez régler le délai d'augmentation et l'éteindre.

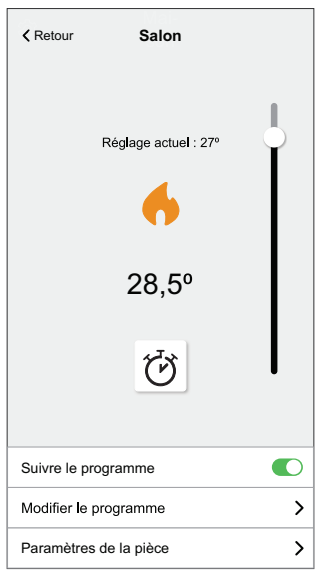

#### **Refroidissement**

- 1. Sur la page d'accueil, appuyez sur **Tout** ou sur l'onglet Pièce.
- علالا<br>2. Pour sélectionner un thermostat, appuyez sur \*\*\*.
- 3. Utilisez le curseur et réglez la température ambiante pour le refroidissement.

#### **NOTE:**

• Le  $\sqrt[4]{\dagger}$  indique que la température ambiante est supérieure à la température souhaitée (valeur de consigne), le refroidissement est donc activé.

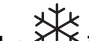

• Le  $44^{\circ}$  indique que la température ambiante est inférieure à la température souhaitée (valeur de consigne), le refroidissement est donc éteint.

**SUGGESTION:** Vous pouvez activer et désactiver la fonction boost à tout moment en appuyant sur  $\Phi$ .

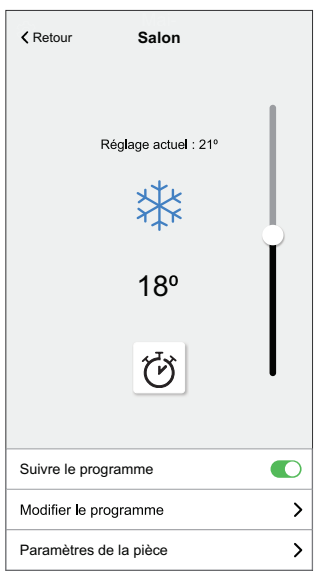

### <span id="page-21-0"></span>**Réglage manuel du mode Boost**

Vous pouvez activer et désactiver le mode Boost manuellement. Lorsque cette option est activée, la température augmente de 2 °C pour les modes de contrôle de la température et de +2 par rapport à la valeur de consigne.

#### **Pour activer le mode Boost**:

- 1. Appuyer et maintenir **+** pendant 1 s pour accéder au menu boost.
	- **+1** clignote sur la matrice du thermostat.

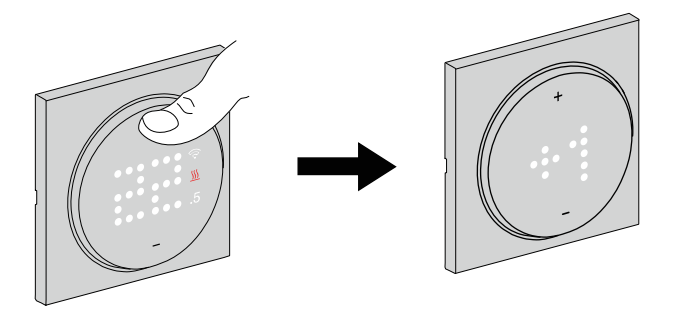

**NOTE:** Le thermostat quitte le mode boost s'il n'y a aucune interaction dans les 5 secondes suivant l'actionnement du bouton.

2. Appuyez sur **+** ou **-** naviguer entre les heures de boost depuis **+1** vers **+3**

Après avoir sélectionné les heures de suralimentation, le thermostat enregistre et quitte le mode de suralimentation s'il n'y a aucune interaction dans les 5 s.

#### **Par exemple:**

Si la consigne de courant est de 12 °C et que vous activez le mode suralimentation en sélectionnant +3.

Le mode boost règle la température de consigne sur 14 °C pendant les 3 heures suivantes. Après 3 heures, la consigne reviendra à 12°C.

#### **Pour désactiver le mode Boost**:

- 1. Appuyer et maintenir **+** pendant 1 s pour accéder au menu boost. **+1** clignote sur la matrice du thermostat.
- 2. Appuyez sur **+** bouton du thermostat à afficher **- -** (annulation de suralimentation).

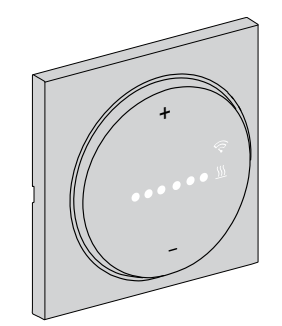

Après avoir sélectionné l'annulation de la suralimentation, le thermostat enregistre et quitte le mode de suralimentation s'il n'y a aucune interaction dans les 5 s.

### <span id="page-22-0"></span>**Création d'un programme/événement**

L'appareil peut être entièrement contrôlé et déclenché par un programme. Une fois la planification définie, votre système suivra la planification active. Vous pouvez créer ou modifier des planifications à tout moment.

Pour créer la planification/l'événement :

- 1. Sur la page d'accueil, appuyez sur  $\Xi$ .
- 2. Appuyez sur l'onglet **Planifications** >  $\bigoplus$ .
- 3. Sur la page **Nouvelle planification**, entrez le **Nom de la planification**, sélectionnez **Type** et sélectionnez salle.
- 4. Appuyez sur **Créer**.

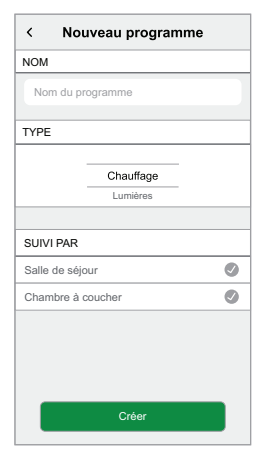

- 5. Sélectionnez un jour (A) et appuyez sur  $\bigoplus$  pour ajouter un événement :
	- Sélectionnez la température (par exemple 16 °C).
	- Réglez l'heure (par exemple 12:00).

**NOTE:** 8 événements au maximum peuvent être créés par jour.

Vous pouvez appuyer **de pour copier la planification d'un jour à un autre**, ou copier la planification complète dans une nouvelle planification ou dans une planification existante.

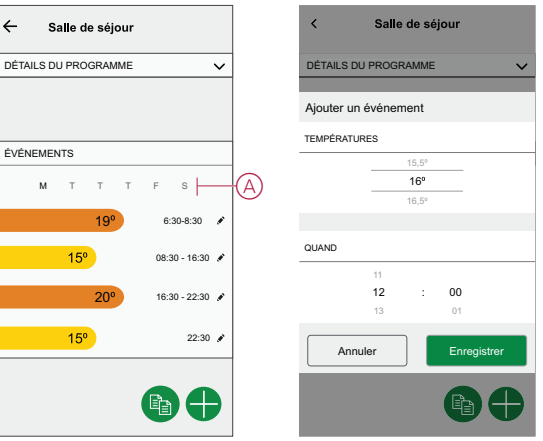

6. Appuyez sur **Définir**.

### **Modification du programme/de l'événement**

Pour modifier la planification :

- 1. Sur la page d'accueil, appuyez sur  $\Xi \Xi$ .
- 2. Cliquez sur l'onglet **Planifications** et sélectionnez la planification à modifier.
- 3. Appuyez sur **DETAILS DE LA PLANIFICATION** (A) pour effectuer l'une des opérations suivantes :
	- Pour renommer l'appareil :
	- Pour modifier l'emplacement de l'appareil :
	- Pour supprimer une planification
- 4. Pour modifier les **ÉVÉNEMENTS**, sélectionnez un jour et appuyez sur pour modifier l'heure et la température.

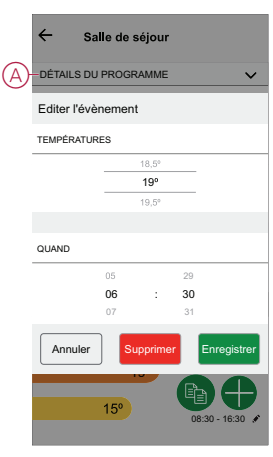

### <span id="page-24-0"></span>**Création d'un moment**

Un moment vous permet de regrouper plusieurs actions généralement effectuées ensemble. À l'aide de l'application Wiser, vous pouvez créer des moments en fonction de vos besoins (comme une soirée cinéma).

Pour créer un moment :

- 1. Sur la page d'accueil, appuyez sur  $\Xi$ .
- 2. Sélectionnez **Moments** > **+** pour créer un moment.
- 3. Sur la page **Éditeur de moment**, saisissez le nom du moment (par exemple soirée cinéma).

**SUGGESTION:** Vous pouvez choisir l'image de couverture qui représente votre moment en appuyant sur  $\blacklozenge$ .

4. Appuyez sur **Ajouter des actions** et sélectionnez l'équipement que vous souhaitez inclure dans un moment.

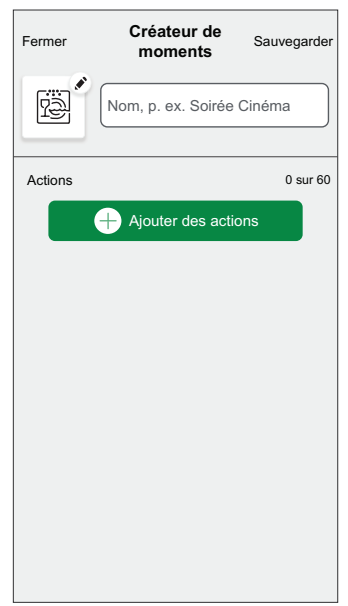

5. Appuyez sur **C'est fait > Sauvegarder**.

**NOTE:** Vous pouvez ajouter jusqu'à 60 actions à un moment.

6. Appuyez sur **Sauvegarder**.

**SUGGESTION:** Vous pouvez afficher le moment enregistré sur la page d'accueil.

### **Modification d'un moment**

À l'aide de l'application Wiser Home, vous pouvez modifier le moment existant et les paramètres du thermostat.

- 1. Sur la page **Automatismes**, cliquez sur l'onglet **Moments**.
- 2. Sélectionnez le moment que vous souhaitez modifier.
- 3. Dans la page de l'éditeur de moment, procédez de la façon suivante :
	- Renommer un moment
	- Supprimer un moment
	- Ajouter des actions
	- Modifier les paramètres de l'équipement

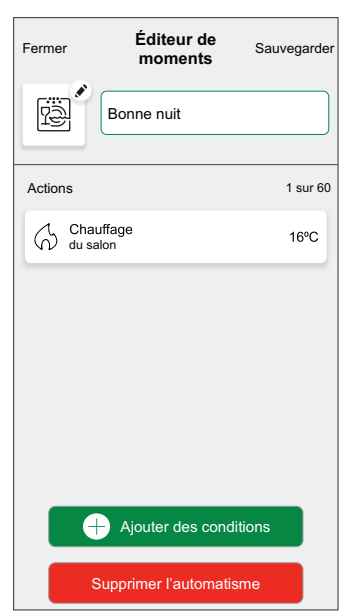

### <span id="page-26-0"></span>**Création d'un automatisme**

Un automatisme vous permet de regrouper plusieurs actions généralement effectuées ensemble, déclenchées automatiquement ou à des moments programmés. En utilisant l'application Wiser, vous pouvez créer des automatismes en fonction de vos besoins.

**NOTE:** Pour créer et sauvegarder un automatisme, au moins une condition et une action doivent être ajoutées.

Pour créer un automatisme :

- 1. Sur la page Accueil, appuyez sur
- 2. Accédez à **Automatismes** > **+** pour créer un automatisme.
- 3. Appuyez sur **Si** (A) et sélectionnez l'une des conditions suivantes à remplir  $(B)$ :
	- **Toutes les conditions** : Cela déclenche une action uniquement lorsque toutes les conditions sont remplies.
	- **Toute condition** : Cela déclenche une action lorsqu'au moins une condition est remplie.

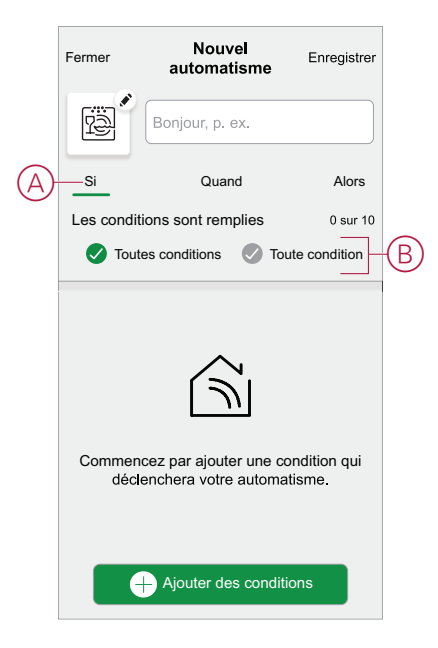

- 4. Pour ajouter une condition, cliquez sur **Ajouter des conditions** et sélectionnez l'une des options suivantes :
	- **Changement d'état d'un équipement** (sélectionnez l'équipement)
	- **Mode Absence** (activez ou désactivez)

**NOTE:** Un maximum de 10 conditions peuvent être ajoutées.

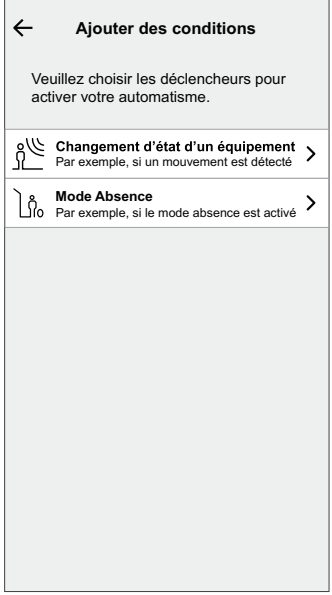

**NOTE:** Pour supprimer une condition ajoutée, balayez vers la gauche et appuyez sur  $\overline{\text{III}}$  (D).

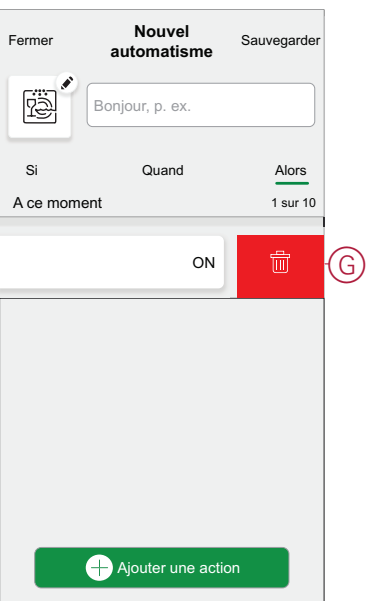

- 5. Afin de régler un horaire spécifique pour votre automatisme, appuyez sur **Quand** > **Ajouter un horaire** et sélectionnez l'une des options suivantes :
	- **Heure précise de la journée : lever du soleil, coucher du soleil, personnalisé**
	- **Période de temps : journée, nuit, personnalisé**

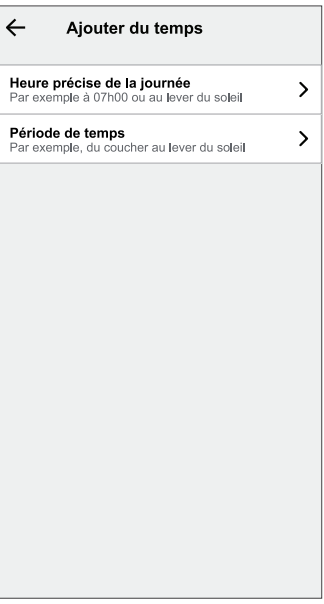

**NOTE:** Pour supprimer un horaire spécifique, balayez vers la gauche et appuyez sur  $\overline{\mathbb{W}}$  (E).

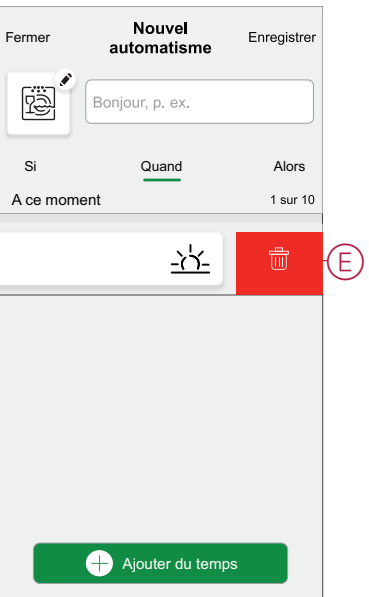

6. Pour ajouter une action, appuyez sur **Alors** > **Ajouter une action** et sélectionnez l'une des options suivantes (F) **:**

**NOTE:** Un maximum de 10 actions peuvent être ajoutées.

- **Commander un équipement :** sélectionnez un équipement que vous souhaitez déclencher.
- **Envoyer une notification :** activez la notification pour l'automatisme.
- **Activer un moment :** sélectionnez le moment auquel vous souhaitez déclencher.

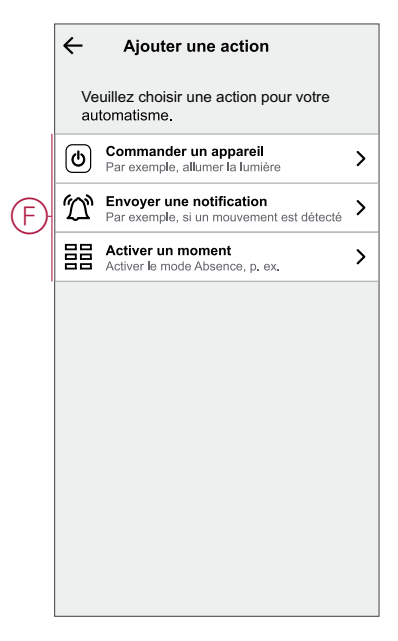

**NOTE:** Pour supprimer une action, balayez vers la gauche sur l'action et appuyez sur  $\overline{\boxplus}$  (G).

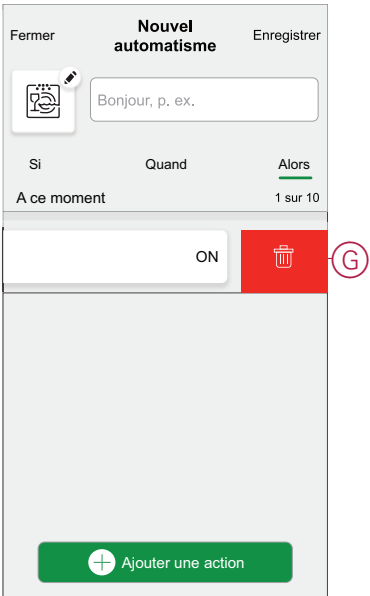

7. Saisissez le nom de l'automatisme (H) et appuyez sur **Sauvegarder**. Vous pouvez choisir dans la liste l'icône qui représente le mieux votre

automatisme en appuyant sur  $\boxed{\vec{r}^{\text{max}}_{\text{max}}}$ 

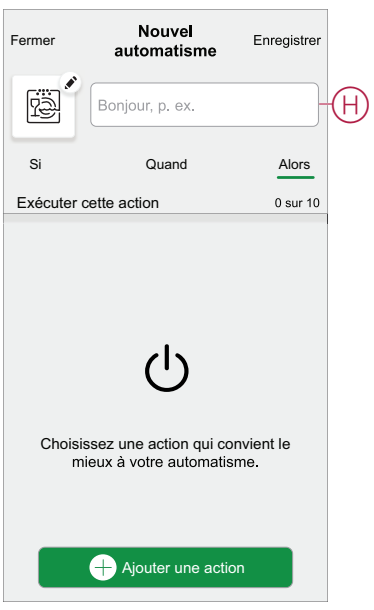

Une fois l'automatisme enregistré, celui-ci est visible dans l'onglet Automatismes. (C) permet d'activer et de désactiver l'automatisme.

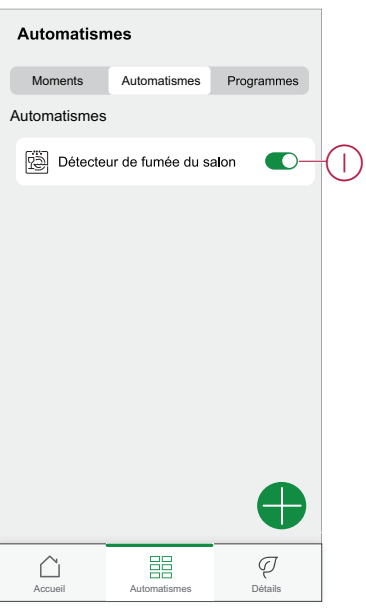

### **Modification d'un automatisme**

Pour modifier un automatisme :

- 1. Dans l'onglet **Automatismes**, repérez l'automatisme que vous souhaitez modifier.
- 2. Sur la page **Modifier un automatisme**, procédez de la façon suivante :
	- Modifier les paramètres de l'équipement
	- Ajouter une nouvelle action ou condition
	- Supprimer une action ou une condition
	- Modifier le nom et l'icône de l'automatisme

3. Appuyez sur **Sauvegarder** (A).

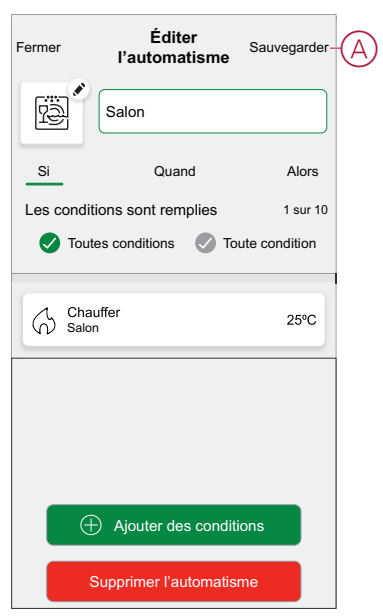

### **Suppression d'un automatisme**

Pour supprimer un automatisme :

- 1. Dans l'onglet **Automatismes**, repérez l'automatisme que vous souhaitez supprimer.
- 2. À la page **Modifier un automatisme**, appuyez sur **Suppression d'un automatisme** (A).
- 3. Lisez le message de confirmation et appuyez sur **OK** (B).

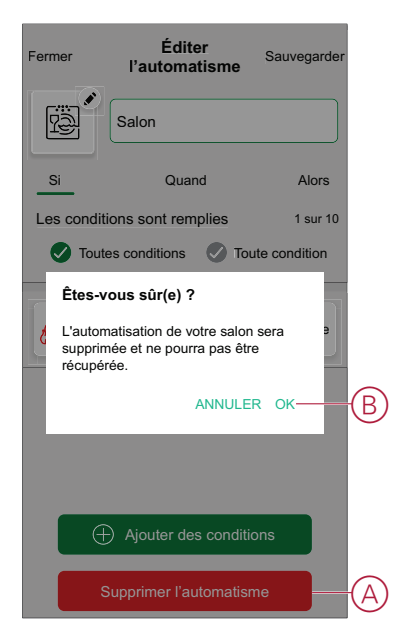

### <span id="page-32-0"></span>**Automatismes intégrés**

Trois automates sont intégrés, tels que Boost All, Cancel all overrides et Away mode.

### **Tout booster**

Vous pouvez booster la température de +2 °C pendant 1 heure pour chaque pièce du système. Cela n'affectera en aucune façon l'eau chaude. Comme il s'agit d'une « action ponctuelle », vous trouverez la fonction « Tout booster » (A) dans le menu « Automatismes », en cliquant sur l'onglet « Automatismes » en bas de la page d'accueil.

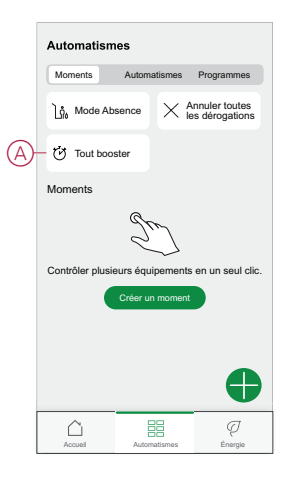

### **Annulez toutes les dérogations**

L'option Annuler tous les forçages (A) remet tout le chauffage sous "contrôle du système", ce qui signifie que si vous avez sélectionné Tout augmenter ou même si vous avez augmenté ou forcé manuellement un point de consigne de la pièce individuellement, cela annule le forçage et ramène toutes les pièces à leurs points de consigne programmés. Vous pouvez le trouver dans le menu "Automatisation" en appuyant sur l'onglet "Automatisation" en bas de la page d'accueil.

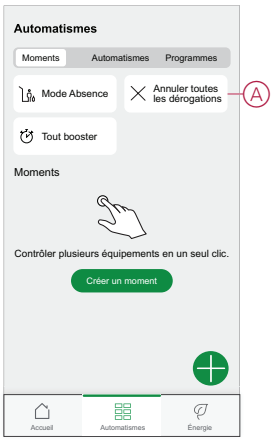

### <span id="page-33-0"></span>**Mode Absence**

Lorsque le mode Absence (A) est activé, toutes les pièces sont réglées sur la température d'absence (par défaut 16 °C). Une coche s'affiche dans la page « Automatismes » en cas d'activation. Vous trouverez cette page dans le menu « Automatismes », en appuyant sur l'onglet « Automatismes » en bas de la page d'accueil.

Le mode Absence n'a d'incidence que sur les pièces dont la température du point de consigne est supérieure à la température du mode Absence. Par exemple, si une pièce donnée est réglée à 5 °C, le mode Absence ne forcera pas la température d'absence.

Bien que le mode Absence soit prioritaire sur le mode Boost et sur les pièces qui suivent et ne suivent pas un programme, il est toujours possible de modifier manuellement la température du point de consigne et de booster la température des pièces de manière individuelle après l'activation du mode Absence. Il est également possible de booster la température ou de mettre en MARCHE manuellement l'eau chaude.

Toutes les pièces et l'eau chaude afficheront leurs valeurs en mode Absence. L'eau chaude sera DÉSACTIVÉE si vous avez activé cette option sur l'écran Mode Absence.

**NOTE:** La température actuelle ne s'affiche pas lorsque le mode Absence est activé.

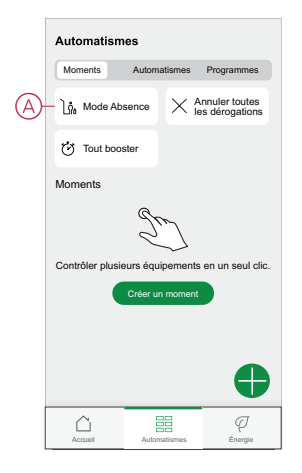

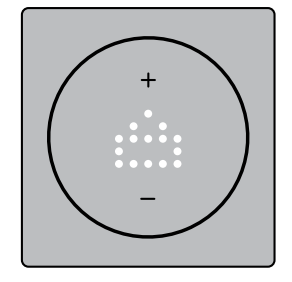

### <span id="page-34-0"></span>**Commande vocale**

Avec Amazon Alexa® ou Google Home, vous pouvez contrôler le thermostat avec votre voix.

### **Google Home**

Google Home est une marque de d'assistant vocal intelligent. Vous pouvez utiliser Google Assistant pour demander des informations ou effectuer une action à l'aide d'une variété de commandes.

**Commandes Wiser courantes pour Google Home :**

- Question : « OK Google, l'eau chaude est-elle activée ? »
- Commande d'eau chaude : « OK Google, allume/éteins l'eau chaude »
- Température ambiante : « OK Google, à quelle température est (nom de la pièce) ? »
- Régler la température : « OK Google, règle (nom de la pièce) sur XX degrés »
- Augmenter la température : « OK Google, augmente la valeur de consigne de XX degrés »
- Régler la température : « OK Google, règle (nom de la pièce) sur XX degrés »

#### **Modifications effectuées avec Google Home**

Toutes les modifications sont effectuées à l'aide d'une commande vocale liée au thermostat, valable pendant une heure ou jusqu'à l'évènement programmé suivant. L'utilisateur ne peut pas modifier cette action. Cela s'applique également aux augmentations déclenchées par le thermostat de radiateur.

### **Amazon Alexa®**

Amazon Alexa® (Alexa) est un assistant personnel intelligent conçu par Amazon® et capable d'interagir vocalement.

#### **Commandes Wiser courantes pour Alexa**

- Trouver des équipements : « Alexa, trouve des équipements »
- Réduire la température : « Alexa, réduis la température à l'étage de 4 degrés »
- Augmenter la température : « Alexa, augmente la température de 3 degrés à l'étage »
- Régler la température : « Alexa, règle la température à 20 degrés à l'étage »
- Obtenir la température : « Alexa, quelle est la température à l'étage ? »
- Obtenir le point de consigne : « Alexa, quel est le point de consigne à l'étage ? »

## <span id="page-35-0"></span>**Suppression de l'équipement**

À l'aide de l'application Wiser Home, vous pouvez supprimer le thermostat du système Wiser.

Pour retirer le thermostat du système Wiser :

- 1. Sur la page d'accueil, appuyez sur  $\bigotimes$ .
- 2. Appuyez sur **Appareils > > Supprimer** (A).

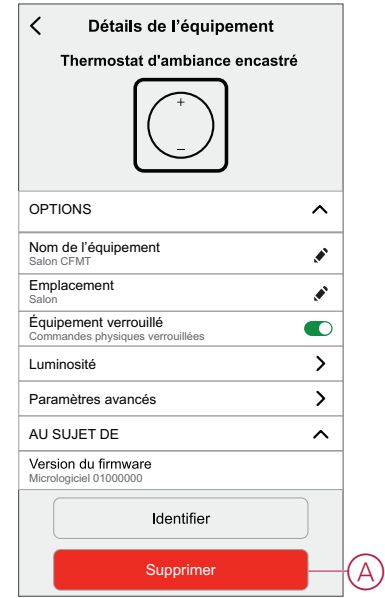

3. Lisez le message de confirmation et appuyez sur **Ok** pour retirer le thermostat du système Wiser.

> **NOTE:** En retirant le thermostat, vous réinitialisez celui-ci. Si le problème persiste, reportez-vous à la section [réinitialisation](#page-36-0) de l'équipement, page [37](#page-36-0).

## <span id="page-36-0"></span>**Réinitialisation de l'équipement**

Vous pouvez réinitialiser manuellement le thermostat aux paramètres d'usine ou effectuer une réinitialisation logicielle.

#### **Réinitialisation logicielle**

- 1. Appuyez simultanément sur le bouton **+** et le bouton pendant > 20 s. Le thermostat affiche « **Sr** », indiquant une réinitialisation logicielle, et cela est sélectionné lorsque le bouton est relâché.
	- »**Sr** » clignote pour confirmer la réinitialisation logicielle.

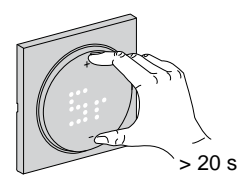

**NOTE:** Si vous maintenez le bouton enfoncé pendant 25 s, le thermostat réinitialise les paramètres d'usine.

**NOTE:** Pour annuler la réinitialisation logicielle, maintenez les boutons **+** et - enfoncés simultanément pendant > 30 s. L'interface utilisateur du thermostat revient ainsi à son état précédent, avant que le bouton ne soit actionné, sans changement d'état fonctionnel.

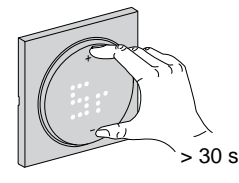

#### **Une réinitialisation logicielle va :**

- Supprimer tous les détails de connexion Zigbee.
- Rétablir la valeur de consigne par défaut dans la commande manuelle.
- Conserver tous les réglages d'usine, par exemple l'adresse MAC.
- Conserver la configuration du programme d'installation de l'équipement pour garantir le bon fonctionnement jusqu'à et après l'appairage / le réenregistrement.

#### **Réinitialisation aux paramètres d'usine**

1. Appuyez simultanément sur le bouton **+** et le bouton - pendant > 25 s. Le thermostat affiche « **Fr** », indiquant une réinitialisation aux paramètres d'usine, et cela est sélectionné lorsque le bouton est relâché. **« Fr** » clignotera pour confirmer la réinitialisation aux paramètres d'usine.

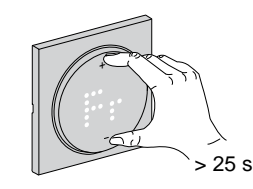

**NOTE:** Pour annuler la réinitialisation aux paramètres d'usine, maintenez les boutons **+** et - enfoncés simultanément pendant > 30 s. L'interface utilisateur du thermostat revient ainsi à son état précédent, avant que le bouton ne soit actionné, sans changement d'état fonctionnel.

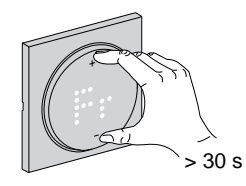

**NOTE:** Lorsque le bouton est relâché, « **Fr** » clignote sur l'afficheur matriciel, le thermostat est réinitialisé aux paramètres d'usine et revient à la valeur [Préréglage,](#page-6-0) page 7 au bout de 5 s.

#### **Une réinitialisation aux paramètres d'usine va :**

- Supprimer tous les détails de connexion Zigbee.
- Supprimer toutes les données de configuration.
- Rétablir la valeur de consigne par défaut dans la commande manuelle.
- Conserver tous les réglages d'usine, par exemple l'adresse MAC.

### <span id="page-37-0"></span>**Nettoyage**

Le boîtier externe doit être maintenu propre. Essuyez la surface avec un chiffon humide.

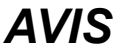

#### **INSTRUCTIONS DE NETTOYAGE DE L'APPAREIL**

N'utilisez pas de détergent, en particulier d'alcool.

**Le non-respect de ces instructions peut provoquer des dommages matériels.**

## <span id="page-38-0"></span>**Affichages LED**

#### **Appairage de l'appareil**

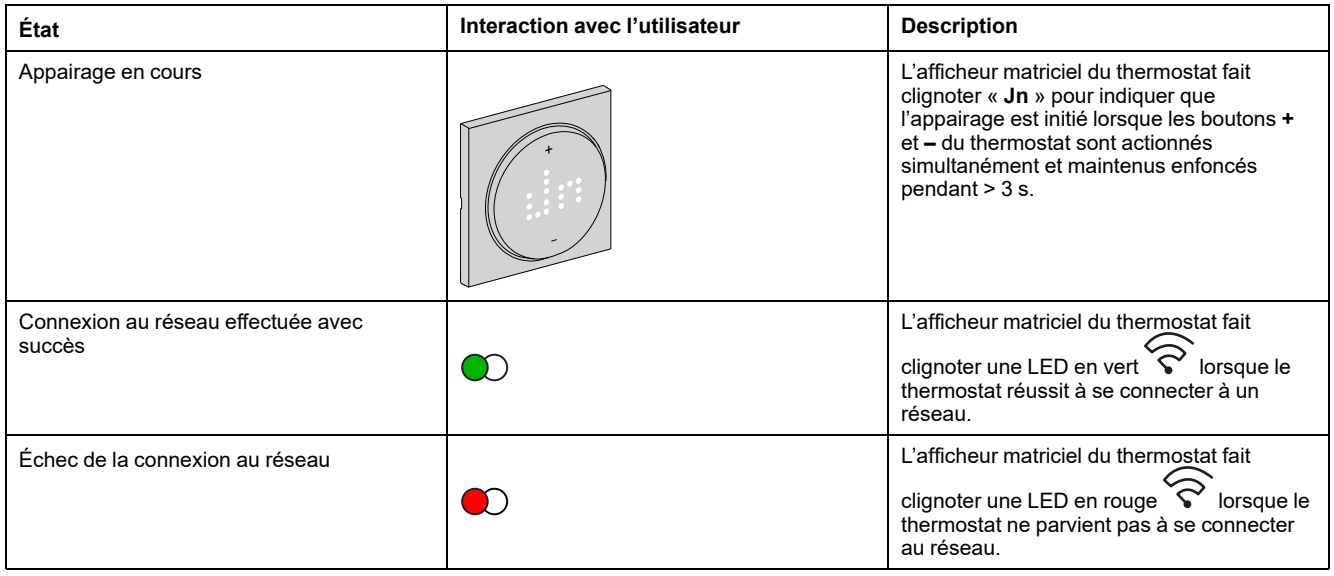

#### **Préréglage de l'appareil**

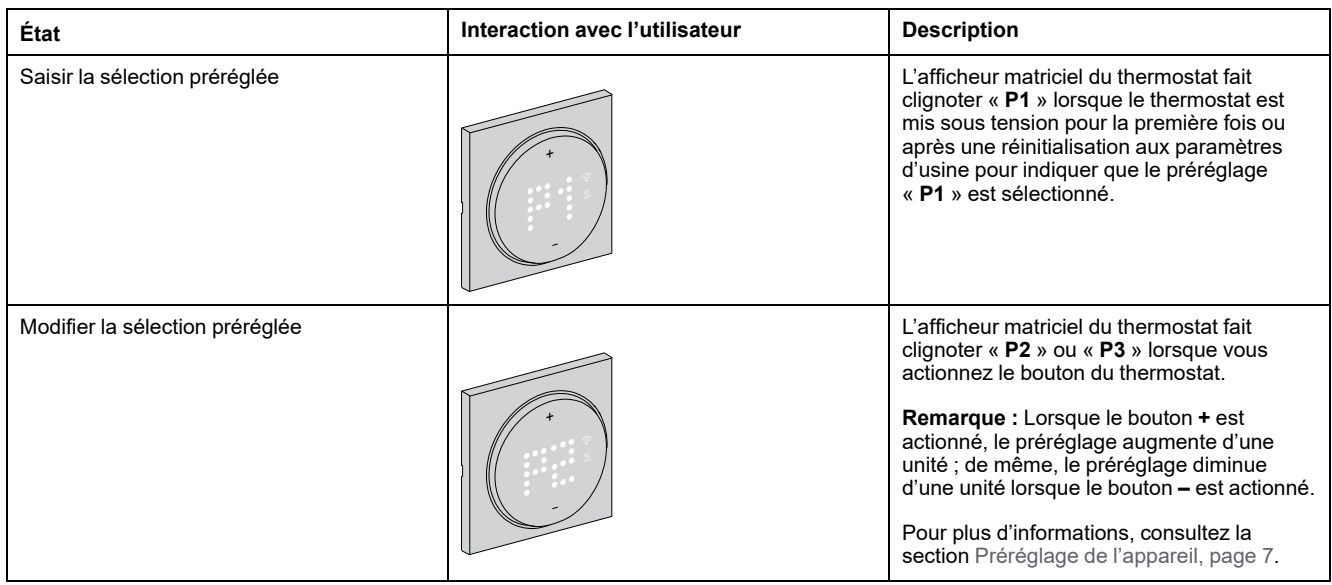

### **Réinitialisation de l'appareil**

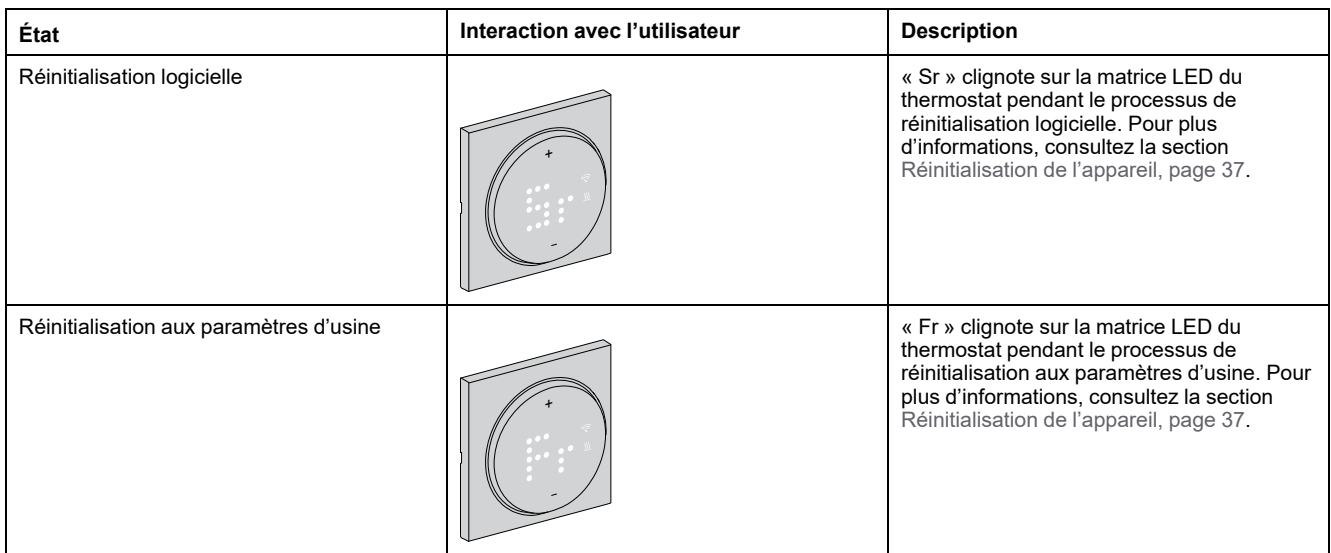

### **Affichage de la demande - modes de contrôle de la température**

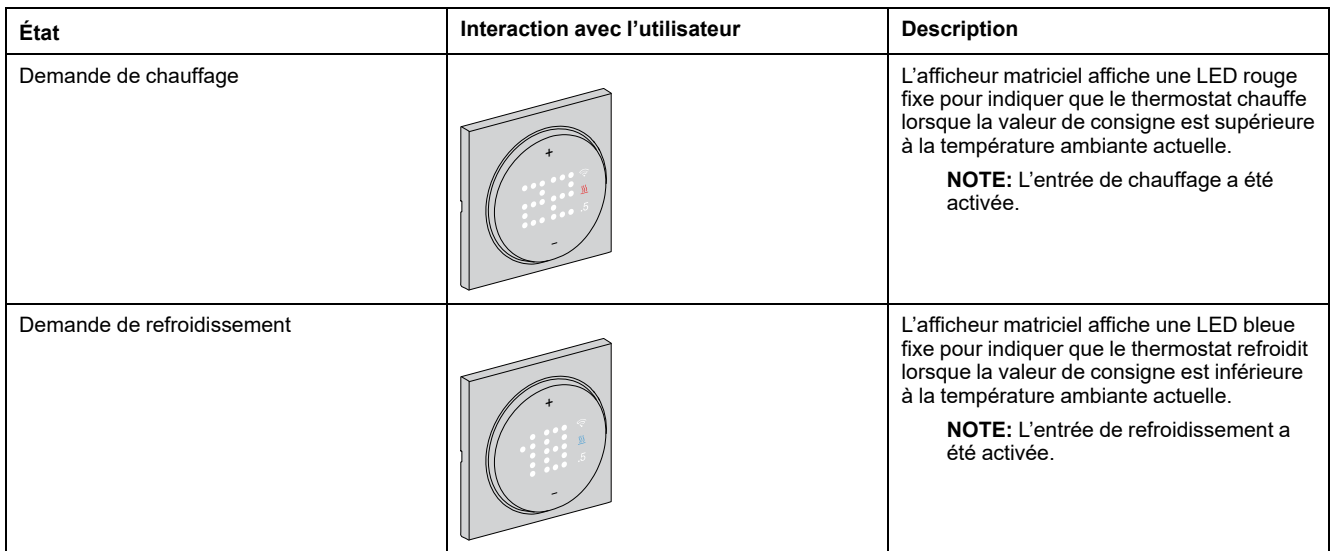

#### **Mode Absence**

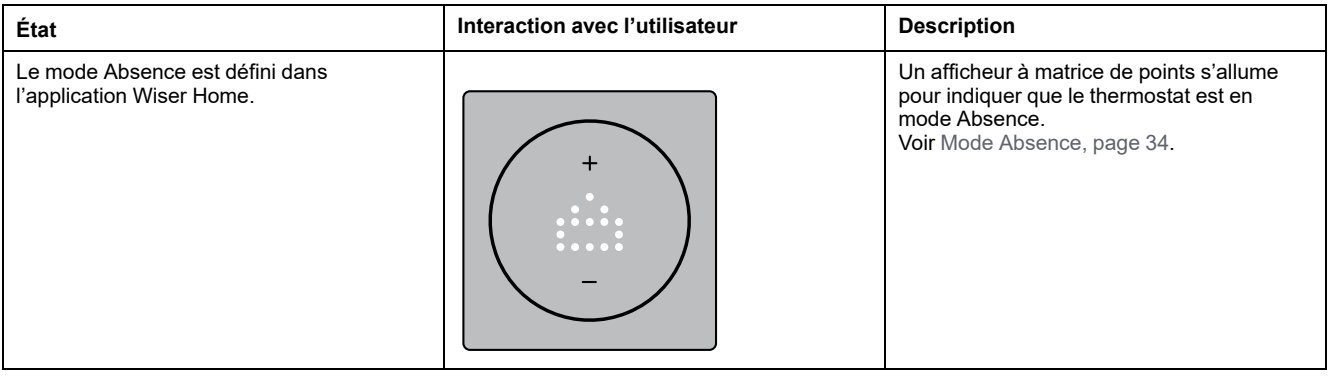

#### **Affichage de la température**

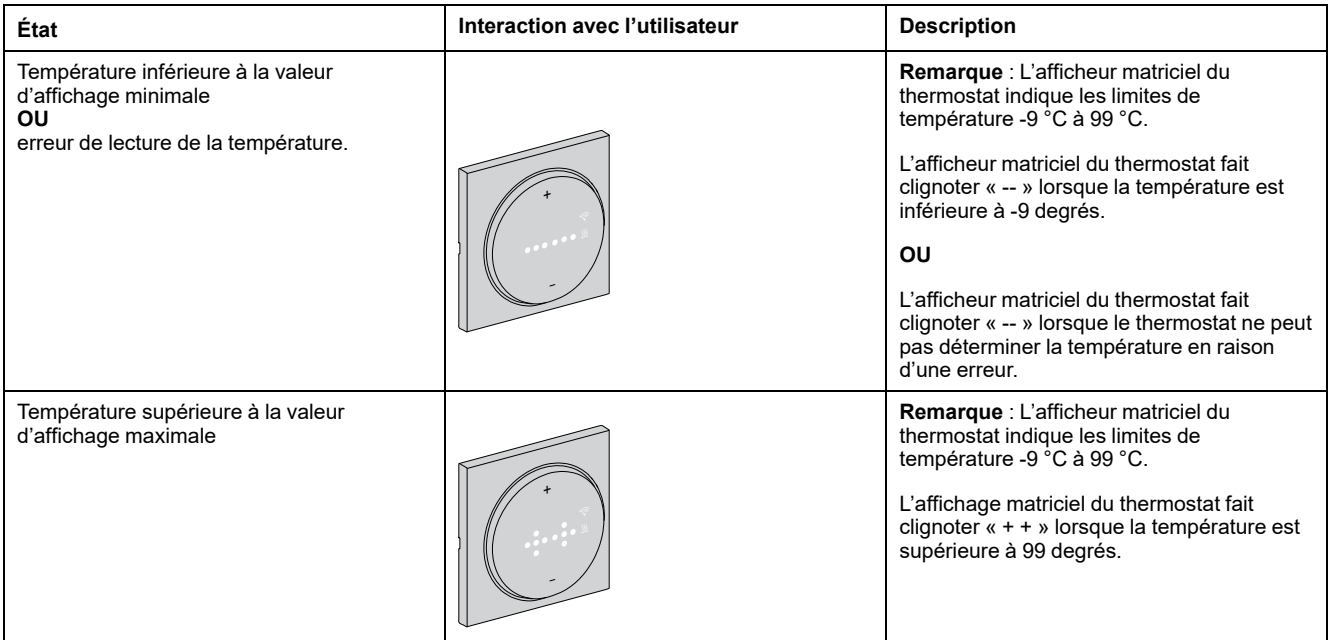

## <span id="page-40-0"></span>**Dépannage**

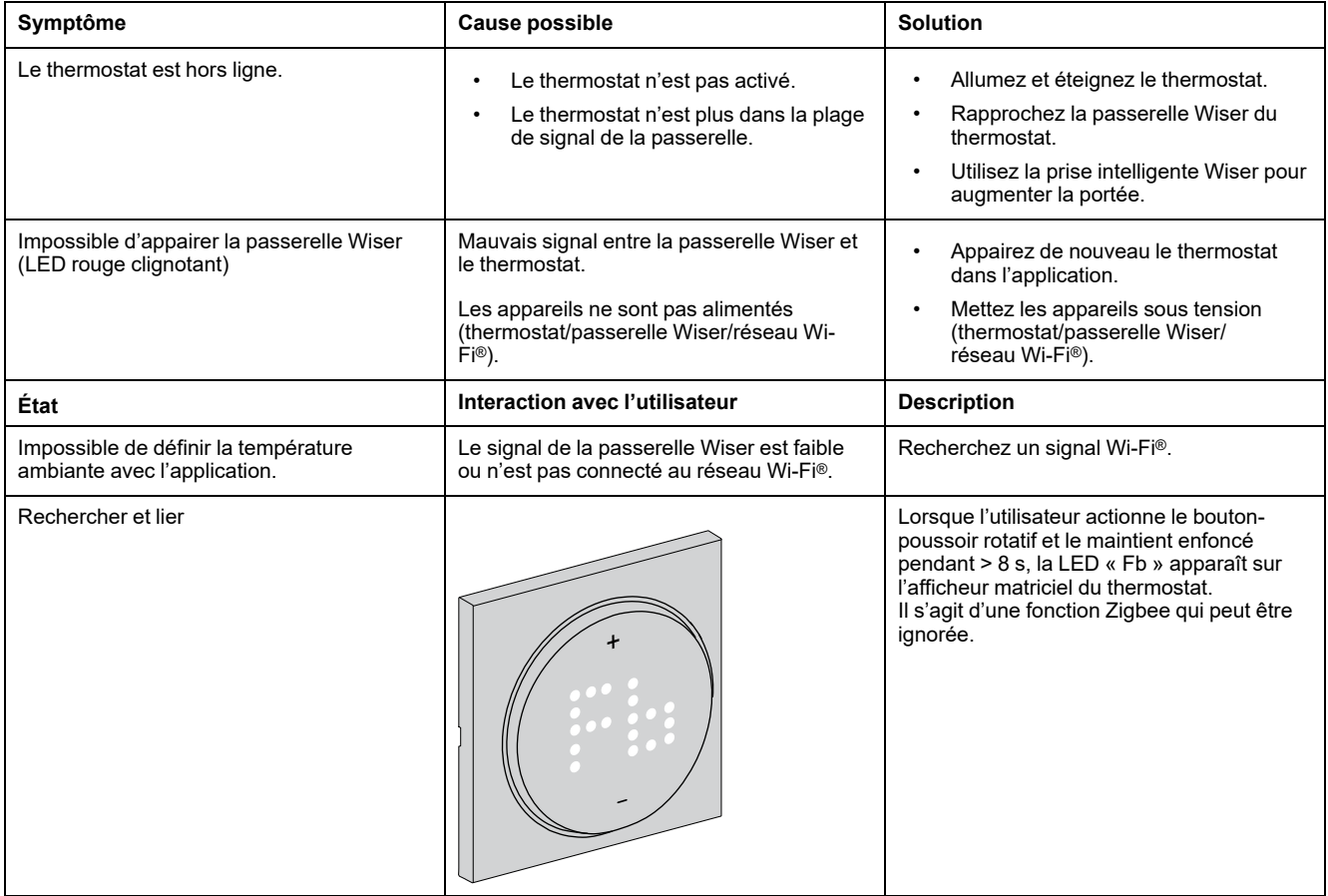

# <span id="page-41-0"></span>**Caractéristiques techniques**

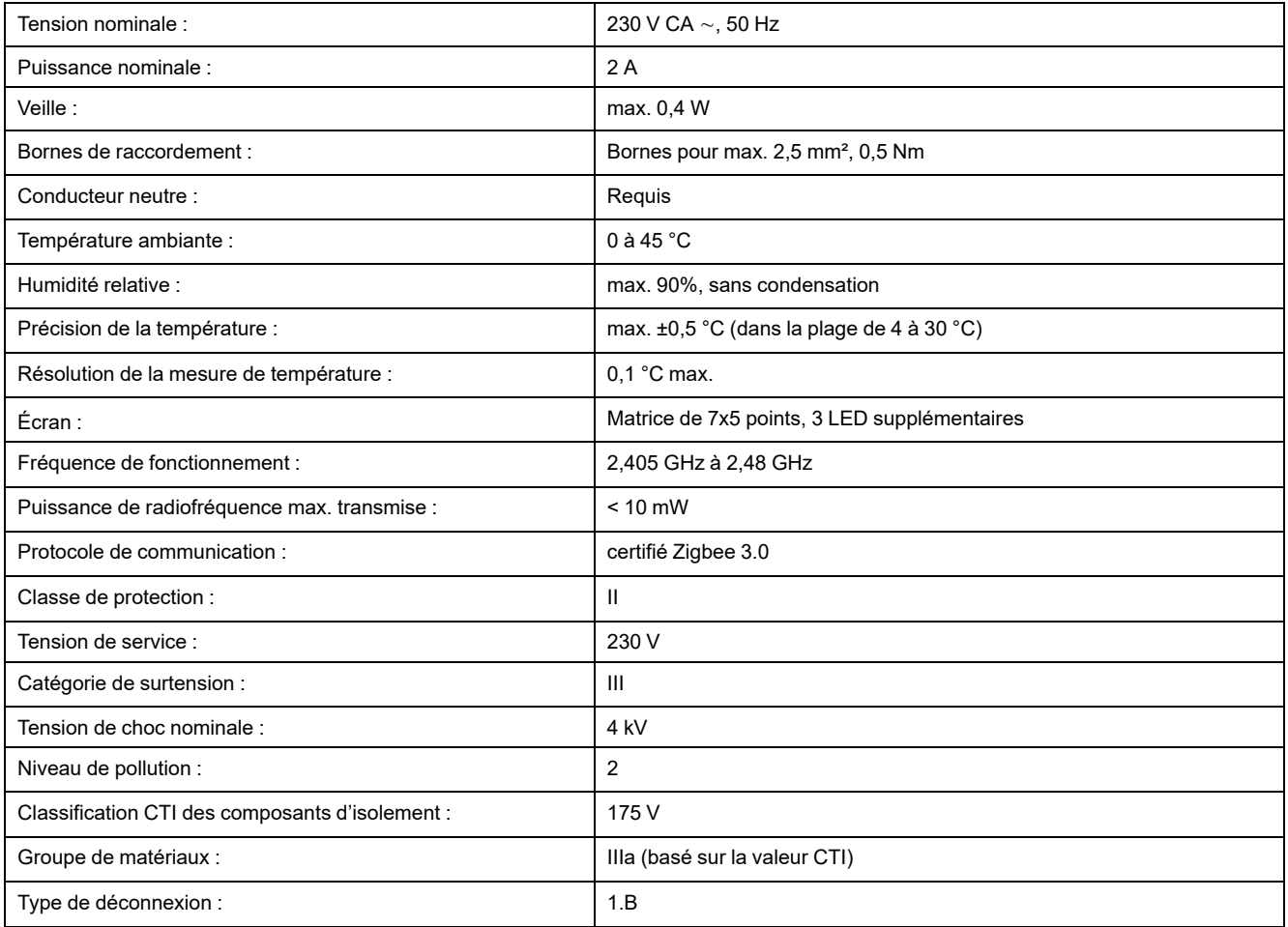

# <span id="page-42-0"></span>**Conformité**

## <span id="page-42-1"></span>**Informations de conformité pour les produits Green Premium**

Cliquez sur le lien ci-dessous pour en savoir plus sur la stratégie de produit Green Premium de Schneider Electric.

<https://checkaproduct.se.com/>

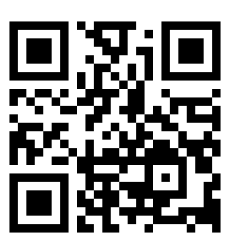

### **Informations générales sur les produits Green Premium**

Cliquez sur le lien ci-dessous pour en savoir plus sur la stratégie de produit Green Premium de Schneider Electric.

<https://www.schneider-electric.com/en/work/support/green-premium/>

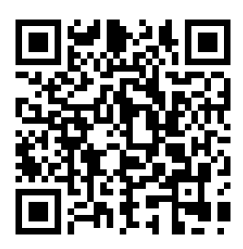

## <span id="page-43-0"></span>**Déclaration UE de conformité**

Par la présente, Schneider Electric Industries, déclare que ce produit est conforme aux exigences essentielles et aux autres dispositions pertinentes de la DIRECTIVE SUR LES ÉQUIPEMENTS RADIOÉLECTRIQUES 2014/53/UE. La déclaration de conformité peut être téléchargée à l'adresse suivante : [se.com/](https://www.se.com/ww/en/download/) [docs](https://www.se.com/ww/en/download/).

## <span id="page-43-1"></span>**Marques**

Ce guide fait référence à des noms de systèmes et de marques qui sont des marques commerciales détenues par leurs propriétaires respectifs.

- Zigbee® est une marque déposée de la Connectivity Standards Alliance.
- Apple® et App Store® sont des appellations commerciales ou des marques déposées d'Apple Inc.
- Google Play™ Store et Android™ sont des marques commerciales ou des marques déposées de Google Inc.
- Wi-Fi® est une marque déposée de Wi-Fi Alliance®.
- Wiser™ est une marque commerciale et la propriété de Schneider Electric, de ses filiales et sociétés affiliées.

Les autres marques et marques déposées sont la propriété de leurs détenteurs respectifs.

Schneider Electric 35 rue Joseph Monier 92500 Rueil-Malmaison France

+ 33 (0) 1 41 29 70 00

www.se.com

Les normes, spécifications et conceptions pouvant changer de temps à autre, veuillez demander la confirmation des informations figurant dans cette publication.

© 2023 – 2023 Schneider Electric. Tous droits réservés.

DUG\_Odace - Thermostat 2 A\_WH-00